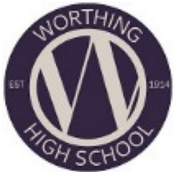

## **Setting up Microsoft Remote Desktop for an Apple Device**

First of all you need to download Microsoft Remote Desktop from the App Store. Once it has downloaded it will start automatically and greet you with this welcome screen.

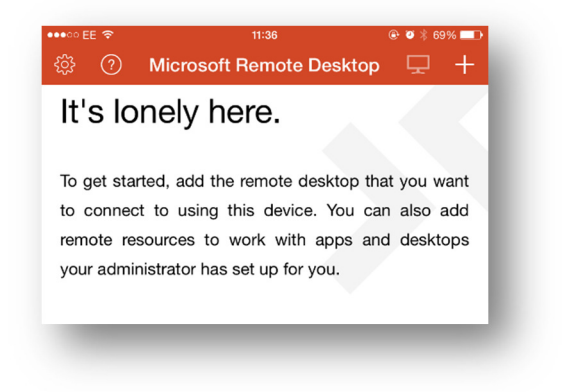

To start setting up the connection you press on the + at the top right hand corner of your screen. It will then show you this screen.

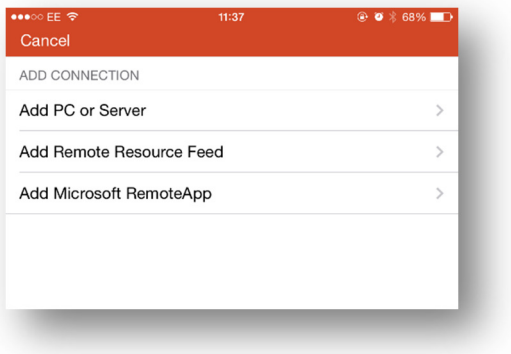

Press on Add PC or server then touch on PC name. You will then have to enter whs-rds-farm and then press on save. If you don't want to enter in your username and password every time you connect then press on User Name then enter your details with whs $\$ your user name) and your current network password.

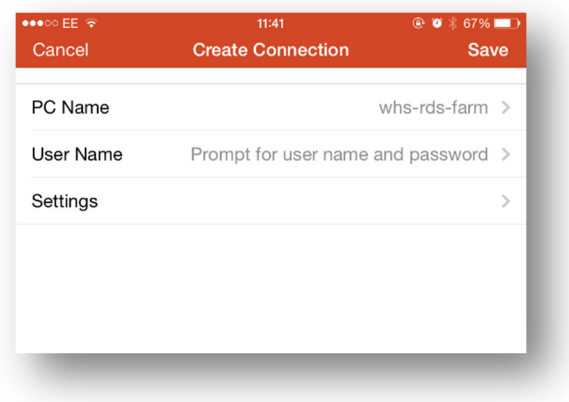

You then need to press on Settings then Add Remote Desktop Gateway. Press on server name and enter remote.worthinghigh.net.

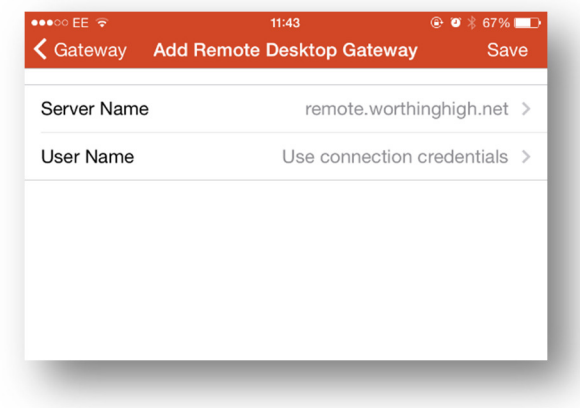

You then press on Friendly Name and enter Worthing High and press on done. Once you click on save just press on your new connection you have created.

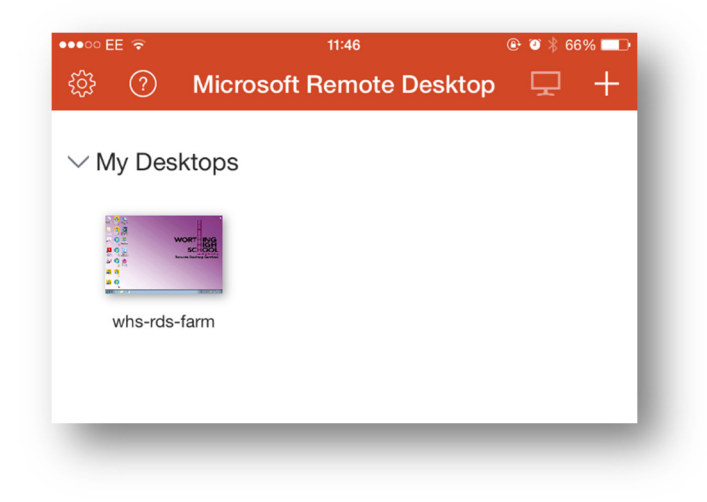

It will bring up a warning like this…

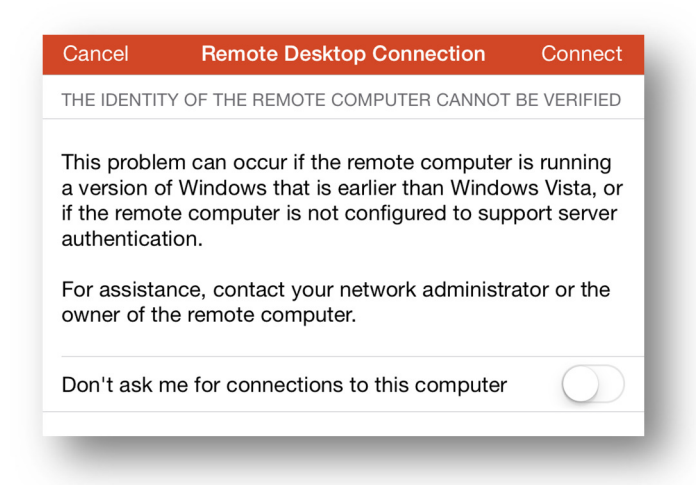

You need to press the button by "Don't ask me……." And it will not give you this screen again. Press on connect and you can now connect to the school remotely on your phone.